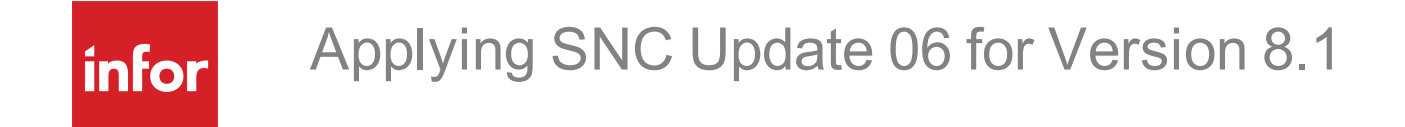

#### **Copyright © 2015 Infor**

#### **Important Notices**

The material contained in this publication (including any supplementary information) constitutes and contains confidential and proprietary information of Infor. By gaining access to the attached, you acknowledge and agree that the material (including any modification, translation or adaptation of the material) and all copyright, trade secrets and all other right, title and interest therein, are the sole property of Infor and that you shall not gain right, title or interest in the material (including any modification, translation or adaptation of the material) by virtue of your review thereof other than the non-exclusive right to use the material solely in connection with and the furtherance of your license and use of software made available to your company from Infor pursuant to a separate agreement, the terms of which separate agreement shall govern your use of this material and all supplemental related materials ("Purpose").

In addition, by accessing the enclosed material, you acknowledge and agree that you are required to maintain such material in strict confidence and that your use of such material is limited to the Purpose described above. Although Infor has taken due care to ensure that the material included in this publication is accurate and complete, Infor cannot warrant that the information contained in this publication is complete, does not contain typographical or other errors, or will meet your specific requirements. As such, Infor does not assume and hereby disclaims all liability, consequential or otherwise, for any loss or damage to any person or entity which is caused by or relates to errors or omissions in this publication (including any supplementary information), whether such errors or omissions result from negligence, accident or any other cause.

Without limitation, U.S. export control laws and other applicable export and import laws govern your use of this material and you will neither export or re-export, directly or indirectly, this material nor any related materials or supplemental information in violation of such laws, or use such materials for any purpose prohibited by such laws.

#### **Trademark Acknowledgements**

The word and design marks set forth herein are trademarks and/or registered trademarks of Infor and/or related affiliates and subsidiaries. All rights reserved. All other company, product, trade or service names referenced may be registered trademarks or trademarks of their respective owners.

#### **Publication Information**

Release: 8.1.0.06

Publication date: 3/31/2015

#### **Disclaimer**

This document reflects the direction Infor may take with regard to the specific product(s) described in this document, all of which is subject to change by Infor in its sole discretion, with or without notice to you. This document is not a commitment to you in any way and you should not rely on this document or any of its content in making any decision. Infor is not committing to develop or deliver any specified enhancement, upgrade, product or functionality, even if such is described in this document.

#### **Contacting Infor**

If you have questions about Infor products, go to the Infor Xtreme Support portal at [www.infor.com/inforxtreme](http://www.infor.com/inforxtreme).

If we update this document after the product release, we will post the new version on this website. We recommend that you check this website periodically for updated documentation.

If you have comments about Infor documentation, contact [documentation@infor.com](mailto:documentation@inform.com).

# Applying SNC Update 06 for Version 8.1

This document describes SNC Update 06 for version 8.1. SNC Updates provide modifications to pieces such as the Provider, SLXServer, Admin, Architect, Windows Client, SpeedSearch, Sync Server, Sync Client, and so forth. Applying these updates may also be required for Web environments when the fix is for the Provider, Server, or SpeedSearch.

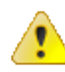

Updates are cumulative, so Update 8.1.0.06 includes content from all previous 8.1 updates including Update 04. Update 8.1.0.04 was not generally available, it was reserved for a Cloud update.

- SNC Update 06 includes SNC Update 02 which added support for v8.1 to run against an Oracle database.
- <sup>n</sup> If your implementation includes Outlook sync or Mobile, you must also install 8.1 Web Core Update 02 or later.
- **B** Saleslogix is now Infor CRM. Look for the new branding in this release and future releases. All references to the CRM Core product, CRM Clients, Web Client, Windows Client, Administrator, and database refer to Saleslogix versions between 8.0 and 8.1 update 03b unless otherwise specified.

## **Prerequisites**

The following software must be installed before installing this update:

■ Saleslogix version 8.1

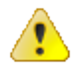

Do not install SNC Update 06 for 8.1 on any other version.

## **Installing the Reporting Assistant**

The Reporting Assistant was introduced in 8.1 SNC Update 03 to enable running reports with dynamic parameters on the Web Client. As part of 8.1 SNC Update 03 or later, the Reporting Assistant is installed on any machine where the Architect is installed. For the Reporting Assistant to function correctly, Application Architect must also be installed on the same machine before applying 8.1 SNC Update 03. For instructions on installing the Application Architect, see the *Saleslogix v810 Implementation Guide*.

### **Issues Fixed in This Update**

SNC Update 06 for version 8.1 addresses the following issues:

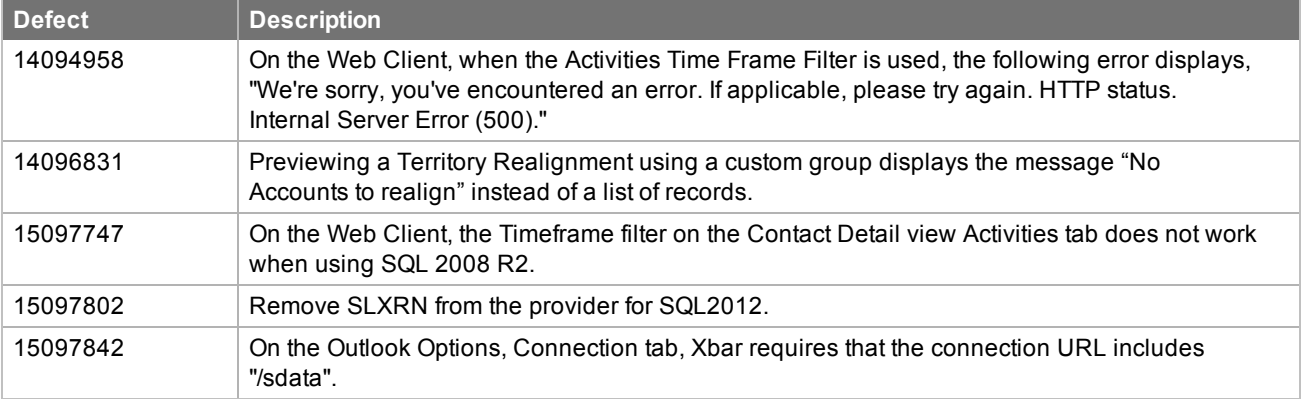

### Previously Fixed Issues

SNC Update 06 for 8.1 contains fixes released in previous updates.

SNC Update 05 for version 8.1 addresses the following issues:

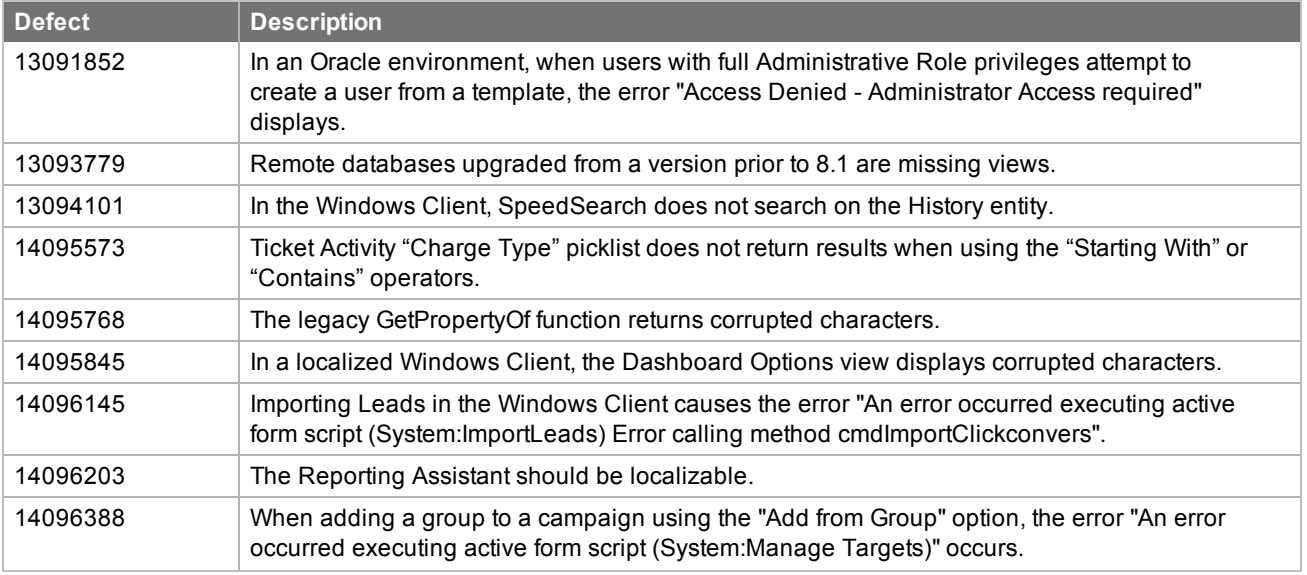

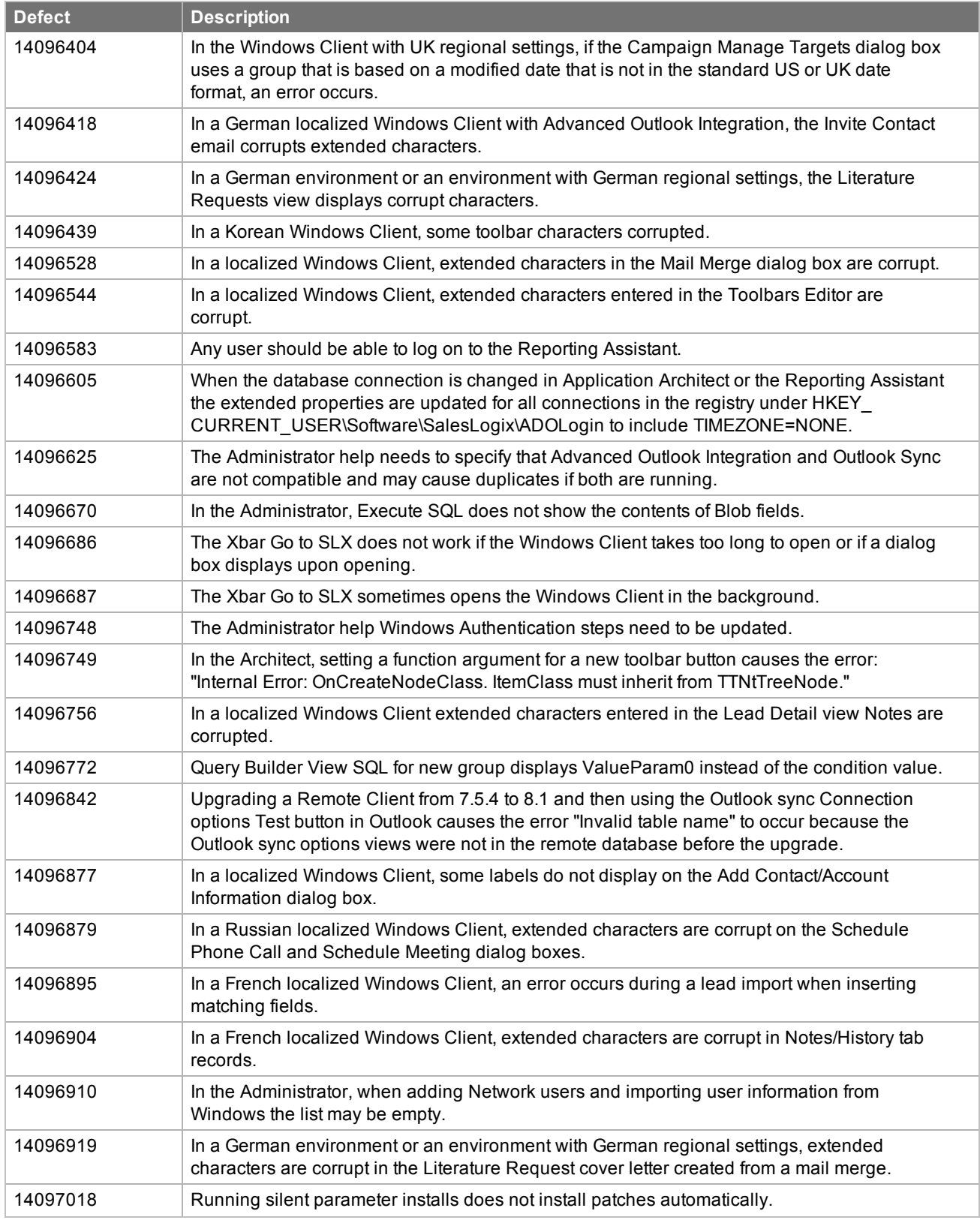

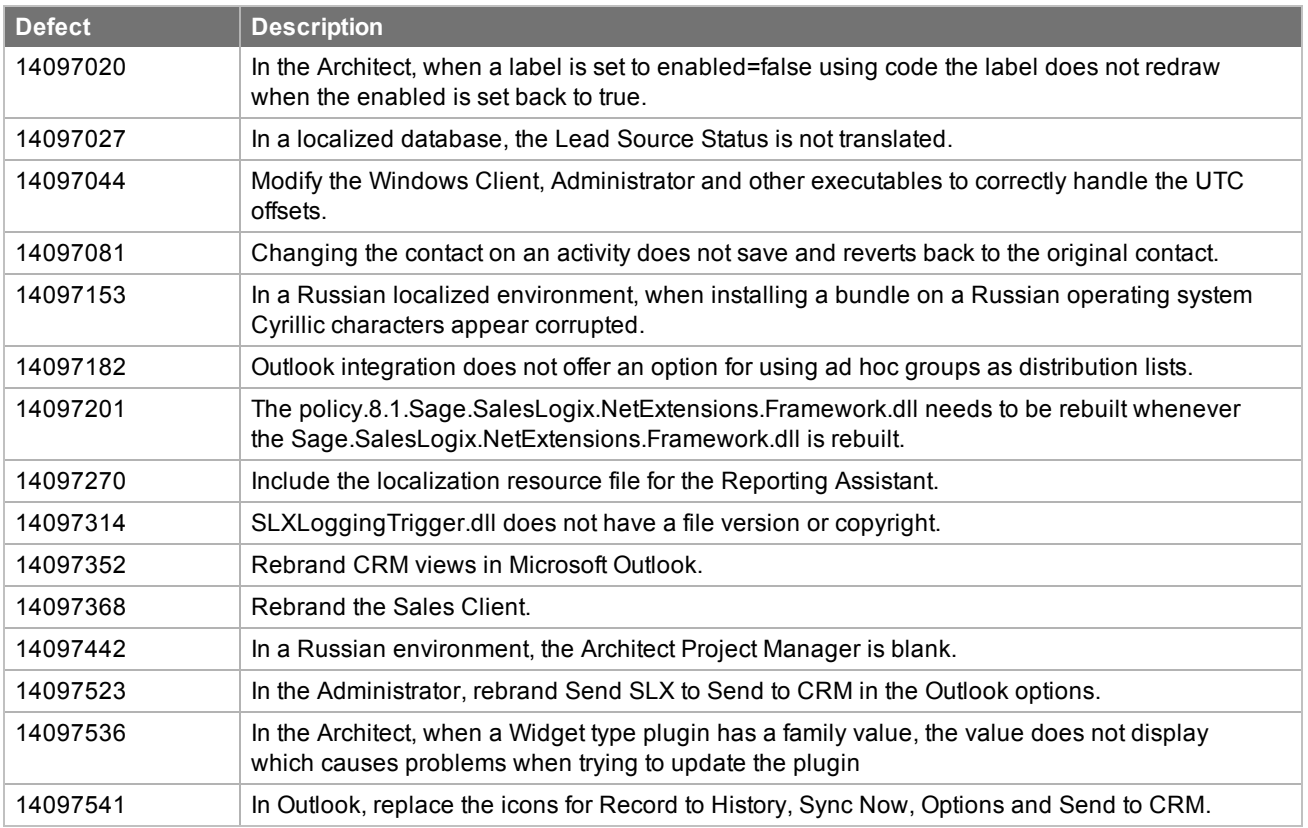

SNC Update 03b for version 8.1 addresses the following issues:

![](_page_5_Picture_906.jpeg)

![](_page_6_Picture_1021.jpeg)

![](_page_7_Picture_1048.jpeg)

![](_page_8_Picture_1003.jpeg)

![](_page_9_Picture_984.jpeg)

![](_page_10_Picture_964.jpeg)

SNC Update 02 for version 8.1 addresses the following issues:

![](_page_10_Picture_965.jpeg)

![](_page_11_Picture_1003.jpeg)

![](_page_12_Picture_886.jpeg)

SNC Update 01 for version 8.1 addresses the following issues:

![](_page_12_Picture_887.jpeg)

![](_page_13_Picture_495.jpeg)

## **File Information**

This update may include . pdb files which are not listed in the following table. These files are included to provide additional logging information for troubleshooting purposes.

![](_page_13_Picture_496.jpeg)

![](_page_14_Picture_236.jpeg)

![](_page_15_Picture_332.jpeg)

![](_page_16_Picture_232.jpeg)

![](_page_17_Picture_409.jpeg)

![](_page_18_Picture_335.jpeg)

### Implementing Version 8.1 on an Oracle Database

SNC Update 02 for version 8.1 added functionality to enable v8.1 to run on an Oracle database. These steps are only required for implementations of version 8.1 on an Oracle database. If your implementation uses a SQL database or you already performed these steps in a previous update, skip the following steps and proceed to ["Applying](#page-20-0) the Update".

Installing version 8.1 on Oracle for the first time

If you are installing version 8.1 on Oracle for the first time, use the following steps.

#### **To install version 8.1 on an Oracle database**

- 1. Install version 8.1 by following the instructions in the*Saleslogix v810 Implementation Guide*, including Appendix A: Creating a Database for Oracle, with the following modifications:
	- a. Do not use the Oracle.dmp files that are provided on the install media. New Oracle.dmp files are available in the SLX\_v810\_Oracle\_Database.zip on the Infor CRM external Customer and Partner portals.
	- b. Ignore the steps for running the CreateOracleIndexes.sql script (Index the Database) and the CreateOracleViews.sql script (Add Database Views). These scripts are no longer necessary.
	- c. On the Oracle Administrator machine, run the GrantSYSDBAviews.sql. This script is necessary to allow addition of necessary views.
		- a. Open Oracle SQL \*Plus Worksheet or SQL Developer and log on as the Oracle sys user.
		- b. On the **File** menu, click **Open**.
		- c. Browse to the **GrantSYSDBAviews.sql** script. The script is located in the Database\Oracle folder on the install media.
		- d. To load the script into the Query section, click **Open**.
		- e. To run the script, click **Execute**.
- 2. Follow the steps in this document for installing v8.1 SNC 06.

#### Upgrading on Oracle

If you are upgrading your Oracle installation to v8.1 use the following steps.

#### **To upgrade to version 8.1 on an Oracle database**

- 1. Follow the instructions for upgrading your installation as described in the document called *Upgrading to Saleslogix v8.1*.
- 2. Apply this update following the instructions in this document.

![](_page_19_Picture_21.jpeg)

If you are upgrading from a prior version on Oracle, and your implementation includes or will include Outlook sync or Mobile, you must also install v8.1 Core 02 or later.

## <span id="page-20-0"></span>**Applying the Update**

Install this Update to all computers where Saleslogix is installed.

Before installing the Infor CRM v8.1.0 Update 06.sxb bundle, review the files included in the update. Back up any customized files that may be affected, or back up the whole project if there are many files. Then, apply the update bundle in one of the following ways:

- Manually merge the update items with the customized items.
- Apply the bundle (overwriting all existing items), and then manually merge the customized items.

#### **To begin the install**

- 1. Close all Saleslogix applications on the computer to which you are applying the Update.
- 2. Extract the contents of the **SLX v810 SNC Update 06.zip** file to a temporary folder.
- 3. Navigate to the folder where you extracted the Update files and double-click **SLX\_v810\_SNC\_Update\_06.exe**.
- 4. Click **Next**.
- 5. On the **Welcome** screen, click **Install** to install the patch.

Automated installations can be used to install the Client for new users. When the automated installation is updated using this method, it contains the initial version of the Client and all service packs and updates applied to your system.

6. On the **Completed** screen, click **Finish**.

### Finding Script Changes

Changes to scripts, and scripts on forms, can be researched using a third-party comparison utility such as Beyond Compare or Microsoft Word. You can use the following example procedure to determine the script changes in this release. Then, use that information to update your custom scripts with the changes, or add your customizations to the script.

#### **To find script changes**

- 1. Apply the upgrade bundle to a test environment.
- 2. Open the original version of the script or form you want to research in the **Architect**.
- 3. Right-click the script, and then click **Select All**.
- 4. Copy and paste the information to a text editor, such as **WordPad**.
- 5. Save the script with the version number in the name.
- 6. Repeat steps 2 5 for the same plugin updated in this release.
- 7. Open the original plugin version in **Microsoft Word** (saved in step 5).
- 8. On the **Tools** menu, click **Compare and Merge Documents**.
- 9. Browse to and select the updated plugin (saved in step 6) and click **Merge**.
- 10. View the code changes and determine how to merge the changes with your customizations.

### Installing Bundles Using the Administrator

Use the Administrator to install the Infor CRM v8.1.0 Update 06 bundle.

![](_page_21_Picture_3.jpeg)

Before installing the update bundle, create a bundle of all customized plugins in your database.Your customized plugins will not be overwritten, however, this bundle can be used as a backup of your customizations.

#### **To install the bundle**

- 1. Open the **Administrator**.
- 2. On the **Navigation Bar**, click **Bundles**.
- 3. Click **Install**.
- 4. Navigate to the folder where you extracted the Update files and double-click the bundle named **Infor CRM v8.1.0 Update 06.sxb**.
- 5. After the bundle is loaded, the **Choose Actions to Install** dialog box appears. View the plugins to be installed with this release, and then click **OK**.
- 6. During installation, click **Yes**, **Yes to All**, or **OK** on any confirmation message boxes for overwriting system plugins or indexes.
- 7. In the **Choose Teams** dialog box, select the teams to which you want to release plugins, and then click **OK**.

## **Updating the Integrity Checker Library**

8.1 SNC Update 03b includes a new Integrity Checker test. If you have opened the Integrity Checker since installing version 8.1, then you must perform the following steps in order to receive the updated Integrity Checker library.

![](_page_21_Picture_15.jpeg)

If you updated the Integrity Checker library for a previous update skip the following steps and proceed to ["Refreshing](#page-22-0) the Image Cache".

#### **To update the Integrity Checker library**

- 1. On the computer where the Integrity Checker is installed, browse to **C:\ProgramData\SalesLogix\Integrity Checker**.
- 2. Rename the existing **SalesLogix.sxc** file
- 3. Open Integrity Checker to automatically create the new library file.
- 4. If you have customized the Integrity Checker library, then you must merge the differences between the SalesLogix.sxc file renamed in step 2 and the new SalesLogix.sxc created in step 3 using a text editor of your choice.

### <span id="page-22-0"></span>**Refreshing the Image Cache**

8.1 SNC Update 06 includes new icons for the Administrator and Architect and 8.1 Web Core Update 06 includes a new icon for the Application Architect. In order for the new icons to appear on Windows 8 or Windows Server 2012, it may be necessary to refresh the icon cache.

If you refreshed the image cache for a previous update you do not need to complete the following steps.

![](_page_22_Picture_4.jpeg)

If your installation will also include Web Core Update 06, you can wait to complete these steps until after you have installed Web Core Update 06. These steps are also available in the *Applying Web Core Update 06 Version 8.1* document.

#### **To update the icon cache**

1. Log on as the local administrative user to the machine that has the Administrator, Application Architect, or Architect installed.

This must be the Windows administrator user. Users that are just part of the Administrators group may not have the necessary permissions.

- 2. Open a command window and type **cd C:\Users\[User]\AppData\Local\Microsoft\Windows\Explorer**. Replace [User] with the Windows user for whom the CRM Core product is installed on the machine, for example WebDLL.
- 3. To view a list of the files and confirm that the folder contains multiple files starting with iconcache, type **dir**.
- 4. Close all programs running on the machine, including Explorer. To close Explorer, open Task Manager, open the Details tab, in the list right-click explorer.exe and click End Task.
- 5. In the command window, type **del iconcache\*** and then press **Enter**.
- 6. Type **shutdown /r** to reboot the machine. The Start menu may not be visible until you reboot.
- 7. Repeat for each machine that has the Administrator, Application Architect, or Architect installed.

### **Using the Reporting Assistant to Map Dynamic Parameters**

The Reporting Assistant was introduced in 8.1 SNC Update 03 to support reports with dynamic parameters on the Web Client.

In order to run reports with dynamic parameters on the Web Client, you must map any dynamic parameters. The Reporting Assistant identifies dynamic parameters for you and enables you to map them to the appropriate tables and fields.

Once you have identified and mapped all of the dynamic parameters, you will not have to map them again. If you create a new report or edit an existing report, use the Reporting Assistant to identify and map any new dynamic parameters.

![](_page_22_Picture_19.jpeg)

In order to map dynamic parameters, you will need to view reports in the SAP Crystal Reports designer.

#### **To identify and map dynamic parameters**

1. Depending upon your operating system, browse to Program Files\Saleslogix or Program Files (x86)\Saleslogix and double-click the **SLXReportingAssistant.exe**.

- 2. Log on to the **Reporting Assistant** using your user ID and password, and database alias.
	-

Reports must be processed before dynamic parameters can be mapped. This may take several minutes.

- 3. To narrow the list of reports, do one of the following:
	- <sup>n</sup> Click the **Ready** filter and select **True** to narrow the list of reports to the reports that have been processed and are ready to be viewed or edited.
	- <sup>n</sup> Click the **Has Dynamic Parameters** filter and select **True** to narrow the list of reports to the reports with dynamic parameters.
- 4. Click **Refresh Filter**.
- 5. Review the list of reports. Reports that require attention are highlighted in the grid using one of the following colors.
	- Yellow identifies reports with dynamic parameters.
	- <sup>n</sup> Red identifies reports with one or more errors to be corrected.
	- n Green identifies reports with dynamic parameters that have been mapped or are valid.
- 6. Select a report from the **Reports** list.
- 7. Click the **Prompt Parameters** tab.
- 8. Review the list of parameters. Parameters that require attention are highlighted in yellow. Parameters that have already been mapped are highlighted in green.
- 9. To narrow the list of parameters, select one or both of the filter buttons:
	- **n** Show Dynamic Only lists only dynamic parameters
	- **n** Show In Use Only lists only parameters that are being used
- 10. Select a parameter in the grid and click the **Edit Dynamic Parameter** button.
- 11. Click **View Report in SAP Crystal Reports**.
	- a. If the Field Explorer is not open, on the **View** menu, click **Field Explorer**.
	- b. In the **Field Explorer**, expand **Parameter Fields**, and double-click the parameter you want to view.
	- c. In the **Edit Parameter** dialog box, note if the **Value** or **Description** contains information. Some parameters may have both a Value and a Description.
	- d. Hover your mouse over the Value or Description and note the table and field identified in the tooltip.
- 12. Do one of the following:
	- To add a parameter click the Add button.
	- $\blacksquare$  To edit a parameter, select the parameter in the Data Source grid and click the ellipsis button
- 13. Return to the Reporting Assistant.
- 14. If the parameter had a Value defined in the Crystal Report designer, then map the Value to the correct table and field.
	- a. Select the parameter and click the **Data Source** button. The Select Data Source dialog box opens.
	- b. Under **Data Source Type** select **Value**.
	- c. Click the **Suggestions** drop-down arrow and select the item that matches the tooltip in the Crystal Report designer. If the Suggestions list is empty or does not match the table and field in the Crystal Reports designer, then use the **Table** and **Field** boxes to select the appropriate table and field.
	- d. Click **OK**.
- 15. If the parameter has a Description defined in the Crystal Report designer, then map the Description to the correct table and field.
	- a. Select the parameter and click the **Data Source** button. The Select Data Source dialog box opens.
	- b. Under **Data Source Type** select **Description**.
	- c. Click the **Suggestions** drop-down arrow and select the item that matches the tootlip in the Crystal Report designer. If the Suggestions list is empty or does match the table and field in the Crystal Reports designer, then use the **Table** and **Field** boxes to select the appropriate table and field.
	- d. Click **OK**.
- 16. Click the Launch report button to preview the report.
- 17. Click **OK**.
- 18. To fix or remove invalid metadata, click **Validate Meta Data**.
- 19. Repeat steps 9-14 for each of the parameters listed on the Prompt Parameters tab that are not highlighted in green.

If mapped parameters are not highlighted in green click the Refresh Display button.

- 20. If desired, preview the report to see how it will appear in the Windows or Web Client
- 21. When finished updating one or more reports, click **Save Changes**.
- 22. When finished updating one or more reports, click the **Release** button. Click **Yes** for each report you want to rerelease to anyone who previously has access to the report.